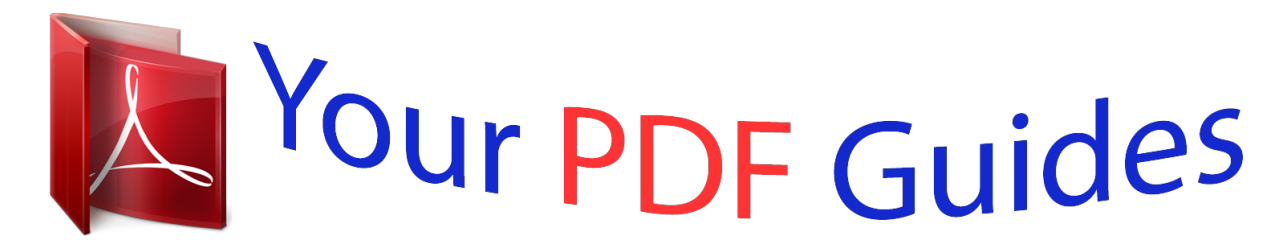

You can read the recommendations in the user guide, the technical guide or the installation guide for SAMSUNG GALAXY TAB 2 10.1 GT-P5100. You'll find the answers to all your questions on the SAMSUNG GALAXY TAB 2 10.1 GT-P5100 in the user manual (information, specifications, safety advice, size, accessories, etc.). Detailed instructions for use are in the User's Guide.

> **User manual SAMSUNG GALAXY TAB 2 10.1 GT-P5100 User guide SAMSUNG GALAXY TAB 2 10.1 GT-P5100 Operating instructions SAMSUNG GALAXY TAB 2 10.1 GT-P5100 Instructions for use SAMSUNG GALAXY TAB 2 10.1 GT-P5100 Instruction manual SAMSUNG GALAXY TAB 2 10.1 GT-P5100**

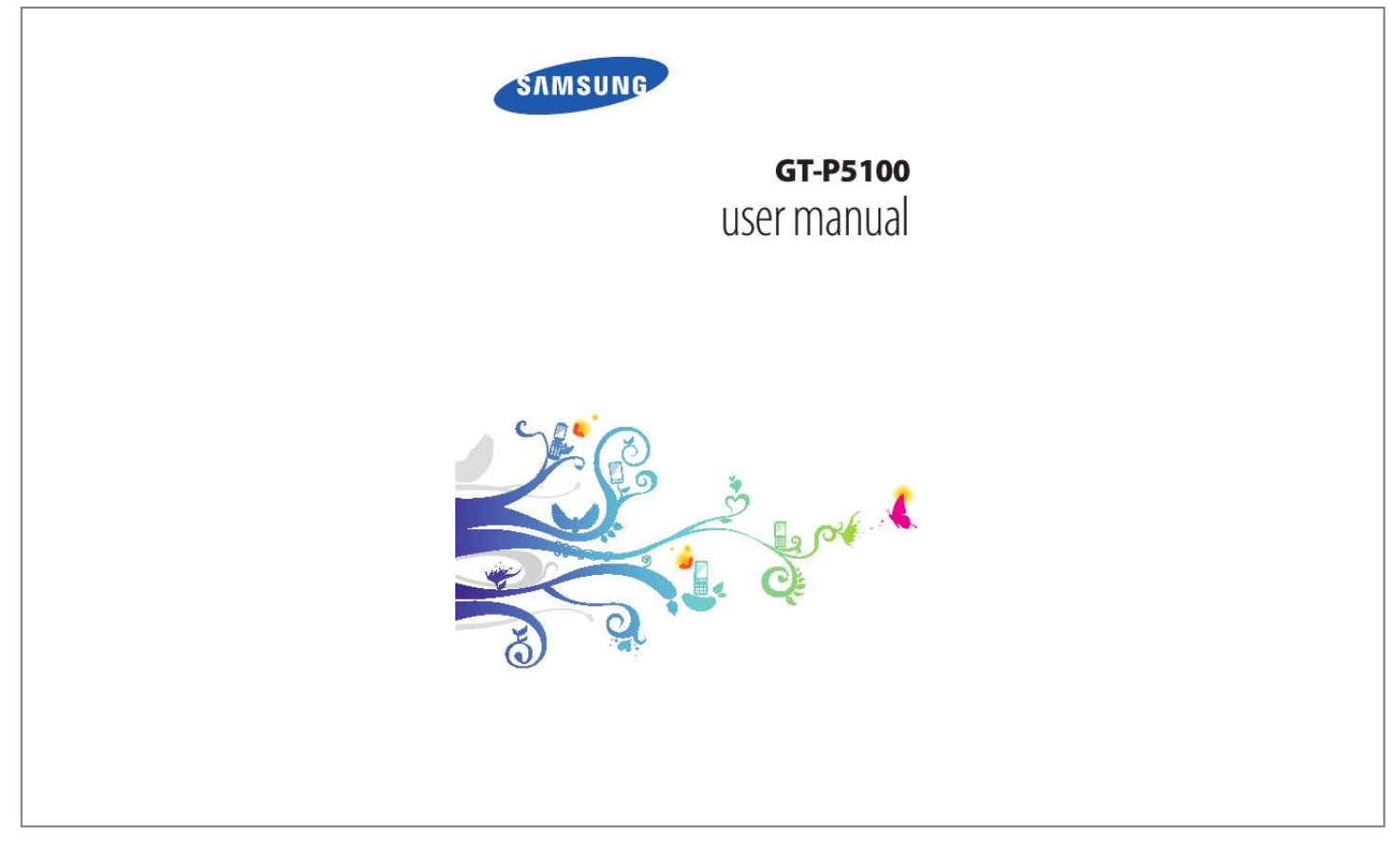

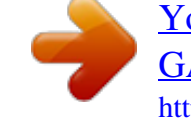

## *Manual abstract:*

*The images and screenshots used in this manual may differ from the actual product. The contents of this manual may differ from the product, or from software provided by service providers or carriers, and are subject to change without prior notice. Com) for the latest version of the manual. available features and additional services may vary by device , software , or service provider. @@@@@@@@Using this manual 2 Samsung is not liable for performance issues or incompatibilities caused by edited registry settings or modified operating system software. Attempting to customise the operating system may cause your device or applications to work improperly. You can upgrade your device's software by accessing the Samsung website (www. Software, audio, wallpapers, and images provided in this device are licensed for limited use between Samsung and their respective owners. Extracting and using these materials for commercial or other purposes is an infringement of copyright laws. Samsung is not liable for such copyright infringement by users.*

*Please keep this manual for future reference. Instructional icons Before you start, familiarise yourself with the icons used in this manual: Warning--situations that could cause injury to yourself or others Caution--situations that could cause damage to your device or other equipment Note--notes, usage tips, or additional information Refer to--pages with related information; for example: p. 12 (represents "refer to page 12") Followed by--the order of options or menus you must select to perform a step; for example: In the application list, select Settings About device (represents Settings, followed by About device) Using this manual 3 Copyright Copyright © 2012 Samsung Electronics This manual is protected under international copyright laws. No part of this manual may be reproduced, distributed, translated, or transmitted in any form or by any means, electronic or mechanical, including photocopying, recording, or storing in any information storage and retrieval system, without the prior written permission of Samsung Electronics. Trademarks SAMSUNG and the SAMSUNG logo are registered trademarks of Samsung Electronics.*

*The Android logo, GoogleTM, Google MapsTM, Google MailTM, YouTubeTM, Google PlayTM Store, Google LatitudeTM, and Google TalkTM are trademarks of Google, Inc. Wi-Fi®, Wi-Fi Protected SetupTM, Wi-Fi DirectTM, Wi-Fi CERTIFIEDTM, and the Wi-Fi logo are registered trademarks of the Wi-Fi Alliance. Using this manual 4 DivX®, DivX Certified® and associated logos are trademarks of Rovi Corporation or its subsidiaries and are used under licence. All other trademarks and copyrights are the property of their respective owners. Using this manual 5 ABOUT DIVX VIDEO DivX® is a digital video format created by DivX, LLC, a subsidiary of Rovi Corporation.*

*This is an official DivX Certified* $\hat{A}$ ® device that plays DivX video. Com for more information and software tools to convert your files into DivX videos. This *DivX Certified® device must be registered in order to play purchased DivX Video-on-Demand (VOD) movies. To obtain your registration code, locate the DivX VOD section in your device setup menu. Com for more information on how to complete your registration. 14 Insert the SIM or USIM card . 21 Lock or unlock the touch screen and the keys . 144 Contents 10 Assembling Unpack Check your product box for the following items: Mobile device Quick start guide Use only Samsung-approved software. Pirated or illegal software may cause damage or malfunctions that are not covered by your manufacturer's warranty. The items supplied with your device and available accessories may vary depending on your region or service provider.*

*You can buy additional accessories from your local Samsung retailer. The supplied items are designed only for your device and may not be compatible with other devices. Other accessories may not be compatible with your device. Assembling 11 Device layout > Front view 1 2 3 3 5 4 6 Number 1 2 3 4 5 6 Function Front camera lens Light sensor Speaker Multifunction jack Touch screen Microphone Assembling 12 > Rear view 7 8 9 10 11 12 13 14 Number 7 8 9 10 11 12 13 14 Function Headset jack SIM card slot Main antenna GPS antenna1 Memory card slot Power/Reset/Lock key Volume key Rear camera lens 1. Do not touch or cover the area around the antenna with your hands or other objects while using the GPS functions. Assembling 13 Keys Key Power/ Reset1/ Lock Function Turn on the device (press and hold); Access the device options (press and hold); Reset the device (press and hold for 8-10 seconds); Turn off and lock the touch screen or turn it on. If your device experiences fatal errors, hanging, or freezing, you may need to reset the device to regain functionality. Assembling 14 Insert the SIM or USIM card When you subscribe to a cellular service, you will receive a Subscriber Identity Module (SIM) card, with subscription details, such as your personal identification number (PIN) and optional services. To use UMTS or HSDPA services, you can purchase a Universal Subscriber Identity Module (USIM) card. 1 2 Open the cover of the SIM card slot.*

*Insert the SIM or USIM card with the gold-coloured contacts facing downwards. Do not insert a memory card into the SIM card slot. If the memory card becomes lodged in the SIM card slot, you must take your device to a Samsung Service Centre to have the memory card removed. The SIM card slot of your device is only suited for standard SIM cards. Inserting a microSIM card or a microSIM card with an unauthorised holder may cause damage to the SIM card slot of your device.*

*3 Close the cover of the SIM card slot. Assembling 15 Charge the battery Before using the device for the first time or when the battery has been unused for an extended period, you must charge the battery. Charge the battery only with a charger. You cannot charge the battery with a USB cable. You cannot replace the battery in the device.*

*If you have problems with the battery or need it replaced, take the device to a Samsung Service Centre. use only Samsung-approved chargers and cables. Unapproved chargers or cables may cause batteries to explode or damage your device. When your battery is low, the device will emit a warning tone and show a low battery message. Recharge your battery to continue using your device. If the battery is completely discharged, you cannot turn on the device, even while it is charging. Allow a depleted battery to charge for a few minutes before you try to turn on the device. The shape of the USB power adapter may differ depending on your region. Assembling 16 1 Connect the USB cable to the USB power adapter and then plug the end of the USB cable into the multifunction jack. Connecting the USB cable improperly may cause serious damage to the device or USB power adapter.*

*Any damage caused by misuse is not covered by the warranty.*

 *2 Plug the USB power adapter into a power outlet. If the device receives an unstable power supply while charging, the touch screen may not function. If this happens, unplug the USB cable from the device. The device may heat up while charging. This is normal and should not affect your device's lifespan or performance. If your device is not charging properly, take your device and the charger to a Samsung Service Centre. Assembling 17 3 When the battery is fully charged, first unplug the USB cable from the device, and then unplug the USB power adapter from the electrical socket. To save energy, unplug the USB power adapter when not in use. The USB power adapter does not have a power switch, so you must unplug the USB power adapter from the electrical socket when not in use to avoid wasting power.*

*The device should remain close to the electrical socket while charging. > Reduce the battery consumption Your device provides options that help you save battery power. By customising these options and deactivating features in the background, you can use the device longer between charges: When you are not using your device, switch to Sleep mode by pressing the Power key. Close unnecessary applications with the task manager. Decrease the brightness of the display.*

*Assembling 18 Insert a memory card (optional) Your device accepts microSDTM or microSDHCTM memory cards with maximum capacities of 32 GB (depending on the memory card manufacturer and type). Samsung uses approved industry standards for memory cards, but some brands may not be fully compatible with your device. Using an incompatible memory card may damage your device or the memory card. It may also corrupt data saved on the memory card. Your device supports only the FAT file structure for memory cards.*

*If you insert a memory card formatted with a different file structure, your device will ask you to reformat the memory card. Frequent writing and erasing of data will shorten the lifespan of your memory cards. When you insert a memory card into your device, the memory card's file directory will appear in the extSdCard folder. 1 2 Open the cover of the memory card slot. Insert a memory card with the gold-coloured contacts facing downwards. Assembling 19 3 4 Push the memory card into the memory card slot until it locks in place. Close the cover of the memory card slot. > Remove a memory card 1 2 3 4 5 Ensure that the device is not currently accessing the memory card. In the application list, select Settings Storage Unmount SD card OK. Open the cover of the memory card slot.*

*Push the memory card gently until it disengages from the device. remove the memory card. Close the cover of the memory card slot. Do not remove a memory card while the device is transferring or accessing information, as this could result in loss of data or damage to the memory card or device. Formatting your memory card on a computer may cause incompatibilities with your device. Format the memory card only on the device. In the application list, select Settings Storage Format SD card Format SD card Erase everything. Before formatting the memory card, remember to make backup copies of all important data. The manufacturer's warranty does not cover loss of data resulting from user actions. > Format a memory card Assembling 20 Getting started Turn on or off your device To turn on your device, press and hold the Power key.*

*If you are turning on your device for the first time, follow the on-screen instructions to set up your device. You must sign in to Google or create a Google account to use applications that interact with the Google server. To turn off your device, press and hold the Power key, and then select Power off OK. Follow all posted warnings and directions from approved personnel in areas where the use of wireless devices is restricted, such as aeroplanes and hospitals. To use only your device's non-network features, switch to Flight mode.*

*p. 117 Use the touch screen Your device's touch screen lets you easily select items or perform functions. Learn basic actions for using the touch screen. Do not press the touch screen with your fingertips, or use sharp tools on the touch screen. Doing so may damage the touch screen or cause it to malfunction. Do not allow the touch screen to come into contact with other electrical devices. Electrostatic discharges can cause the touch screen to malfunction. Do not allow the touch screen to come into contact with liquids. The touch screen may malfunction in humid conditions or when exposed to liquids. Getting started 21 For optimal use of the touch screen, remove the screen protection film before using your device. Your touch screen has a layer that detects small electrical charges emitted by the human body. For best performance, tap the touch screen with your fingertip. The touch screen will not react to touches fromd hold the panel's thumbnail image, and then drag it to the rubbish bin. to add a new panel , select . To set the main panel of the Home screen, select .*

*To change the order of panels, tap and hold the panel's thumbnail image, and then drag it to a new location. To return to the previous screen. Select Getting started 28 > Use widgets Widgets are small applications that provide convenient functions and information on your Home screen. The widgets availaOK. The device will increase the brightness in bright surroundings and decrease the brightness in dim surroundings automatically. in the application list , select Settings Display Brightness. Clear the tick box next to Automatic brightness. Drag the slider to the left or right. select OK. Adjust the brightness manually 1 2 3 4 Getting started 33 > Lock your device You can lock your device by activating the screen lock feature.*

*Once the screen lock is enabled, your device will require your password each time you turn it on or unlock the touch screen. If you forget your password, take your device to a Samsung Service Centre to reset it. Samsung is not responsible for the loss of passwords or private information, or other damages caused by illegal software. Set a face detection unlock 1 2 3 4 5 1 2 3 In the application list, select Settings Security Screen lock Face unlock. select Set it up Continue. Adjust the device to fit your face inside the figure. when your face is captured correctly , select Continue. Complete the setup of the secondary unlock PIN or pattern. In the application list, select Settings Security Screen lock Pattern. View the on-screen instructions and the example pattern, and then select Next. Draw a pattern to connect at least 4 dots and select Continue. Set an unlock pattern Getting started 34 4 5 Draw the pattern again to confirm and select Confirm. Complete the setup of the backup PIN. If you forget your unlock pattern, you can deactivate the screen lock feature with a backup PIN. In the application list, select Settings Security Screen lock PIN. Enter a new PIN and select Continue. Enter the PIN again and select OK.*

 *In the application list, select Settings Security Screen lock Password. Enter a new password (alphanumeric) and select Continue. Enter the password again and select OK.*

*Set an unlock PIN 1 2 3 1 2 3 Set an unlock password > Lock your SIM or USIM card You can lock your device with the PIN that is supplied with your SIM or USIM card. Once the SIM or USIM lock is enabled, you must enter the PIN each time you turn on the device or access applications that require the PIN. 1 2 In the application list, select Settings Security Set up SIM card lock Lock SIM card. enter your PIN and select OK. Getting started 35 If you enter an incorrect PIN too many times, your SIM or USIM card will be blocked. You must enter a PIN unlock key (PUK) to unblock the SIM or USIM card. If you block your SIM or USIM card by entering an incorrect PUK, take the SIM or USIM card to your service provider to unblock it. > Activate the Find my mobile feature When someone inserts a new SIM or USIM card into your lost or stolen device, the Find my mobile feature will send the contact number to your specified recipients automatically, so that you can locate and recover your device. To use this feature, you must create a Samsung account for controlling the device remotely via the Internet. To create a Samsung account, select Sign up.*

*Enter the email address and password for your Samsung account, and then select Sign in. Select OFF at the top of the screen. Add recipients: Select Create and enter phone numbers manually, including the country code and the + symbol. Select phone numbers from your contact list by selecting Contacts. select Alert message.*

*Enter the text message that will be sent to the recipients and select OK. select Save. Getting started 36 Enter text You can enter text by speaking words into the microphone, selecting characters on the virtual keypad, or by writing on the screen. Text entry is not supported in some languages. To enter text, you must change the input language to one of the supported languages.*

*> Change the text input method Select on the system bar and select a text input method. > Enter text with the Google voice input feature 1 2 3 To add input languages for voice recognition, select the language Add more languages. Speak your text into the microphone. When you are finished, select Done. > Enter text with the Samsung keypad You can also use the following keys: 1 2 3 4 5 6 Enter text by selecting alphanumeric keys or writing on the screen. 7 8 3 9 10 11 Getting started 37 Number 1 2 3 4 5 6 7 8 9 10 11 Function Move the cursor to the next text field. This feature is available only when you activate the voice input feature. switch to Handwriting mode. > Copy and paste text 1 2 3 4 5 From a text field, you can copy and paste text to another application. Select Copy or Cut to add the text to the clipboard.*

*In another application, place the cursor at the point where the text will be inserted. Select Paste to insert the text from the clipboard into the text field. Getting started 38 Web and GPS-based services You may incur additional charges for accessing the Internet and downloading media files. For details, contact your service provider. internet Learn to access and bookmark your favourite webpages. This feature may be labelled differently depending on your region or service provider. Available icons may vary depending on your region or service provider. > Browse a webpage 1 2 3 In the application list , select Internet. To access a specific webpage, select the URL field, enter the web address, and then select Go. Navigate webpages with the following keys: 6 7 8 9 1 2 3 4 5 Number 1 2 Function Open a new window.*

*While the device is loading webpages, this icon changes to . Enter a web address or a keyword. access web browser options. View your bookmarks, saved pages, and recent Internet history. While browsing a webpage, access the following options: To zoom in or out, place two fingers on the screen and slowly spread them apart or pinch them together.*

*To return to the original size, double-tap the screen. to reload the current webpage , select Refresh. To move backwards or forwards to webpages in history, select or select Forward. to open a new window , select New tab. To open a new window without saving your browsing data, select New incognito tab. to bookmark the current webpage , select Add bookmark. To send a web address to others, select Share page. to search for text on a webpage , select Find on page. To switch to the desktop view, select Request desktop site. Web and GPS-based services 40 To save the current webpage for reading offline, select Save for offline reading. You can view the saved pages by selecting Saved pages. To view your download history, select Downloads. to print the webpage via Wi-Fi or USB , select Print. Your device is compatible only with some Samsung printers. to change the browser settings , select Settings.*

*> Search for information by voice 1 2 3 4 @@Select and say a keyword into your device's microphone. The device searches for webpages related to the keyword. select a search result. > Bookmark your favourite webpage 1 2 3 4 If you know the address of a webpage, you can add a bookmark manually. in the application list , select Internet. Enter a web address or navigate to a webpage. select Add bookmark. Enter a name for the bookmark and select OK. web and GPS-based services 41 To view your bookmarks , select Bookmarks. From the bookmark list, tap and hold a bookmark to access the following options: To open the webpage in the current window, select Open.*

*To open a new window, select Open in new tab. to edit bookmark details , select Edit bookmark. To add the bookmark shortcut to the Home screen, select Add shortcut to home. To send the address of the current webpage to others, select Share link. To copy the address of the current webpage, select Copy link URL. to delete the bookmark , select Delete bookmark. To set the webpage as your browser's homepage, select Set as homepage. > Download a file from the Internet When you download files or applications from the Internet, your device saves them to the internal memory. Files you download from the Internet can include viruses that will damage your device. To reduce this risk, only download files from sources you trust.*

*Some media files include Digital Rights Management to protect copyrights. This protection may prevent you from downloading, copying, modifying, or transferring some files. 1 2 In the application list , select Internet. Search for a file or application and download it to the device. Web and GPS-based services 42 1 2 > View your recent history In the application list, select Internet Select a webpage to access. Search for and download games from the online store. The games available may vary depending on your region or service provider. Latitude Learn to share your location with your friends and view their locations with the Google LatitudeTM location service.*

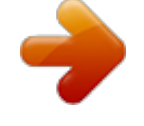

## *@@Select a friend, or enter an email address and select Add friends. select Yes.*

*When your friend accepts your invitation, you can share locations. Web and GPS-based services 43 Maps Learn to use the Google MapsTM mapping service to find your location, search for places, and get directions. @@You must activate location services to find your location and search the map. p. 106 > Search for a location 1 2 3 4 In the application list, select Maps. The map will show your current location. select Search Maps. Enter a keyword for the location and select To search for a location by voice, select . Select the location to view its details. .*

*While viewing the map, use the following options: To zoom in or out, place two fingers on the screen and slowly spread them apart or pinch them together. To view all of the search results, select Search Results. to view your current location , select . To switch to the compass view of the map that changes orientation when you move the device, select . To add layers of additional information to the map or change the view mode, select .*

*To add a star to the location, select the balloon with the location name . Enter the addresses of the starting location and the destination. To enter an address from your contact list or starred places, or select a point on the map, select an option. select a travel method and select Go. The route is indicated on the map. Depending on the selected travel method, you may see multiple routes. When you are finished, select Clear Map. Navigation Learn to get spoken directions to your destination. Navigation maps, your current location, and other navigational data may differ from actual location information. You should always pay attention to road conditions, traffic, and any other factors that may affect your driving and follow all safety warnings and regulations while driving. @@ 1 2 In the application list , select Navigation. Enter your destination with the following methods: Speak destination: Enter your destination by voice. Type destination: Enter your destination with the virtual keypad. Web and GPS-based services 45 3 Contacts: Select your destination from contacts' addresses.*

*Starred places: Select your destination from your starred places.*

*Install the required software, and then use the navigation features. places Learn to search for business and attractions. @@ 1 2 3 4 In the application list , select Places. If you want to search for businesses or attractions near a specific location, select your location Enter an address. select a category. The device searches for places nearby that are related to the category. select a place name to view its details. You can add more categories by selecting Add a search. Play Store Your device's functionality can be extended by installing additional applications. Play Store provides a quick and easy way to shop for mobile applications.*

*@@Your device will save user files from downloaded applications to the internal memory. web and GPS-based services 46 > Download an application 1 2 In the application list , select Play Store. Search for an application and download it to the device. When the download is complete, the device will install the application automatically. Select a type of reading material.*

*Search for and download reading material from the online store. Samsung Apps Samsung Apps allows you to easily download a wide range of applications and updates for your device. With fully optimised applications from Samsung Apps, your device becomes even smarter. Explore the useful applications on offer and enhance your mobile life. web and GPS-based services 47 1 2 In the application list , select Samsung Apps.*

*Search for and download applications to the device. @@For details, please visit www. @@YouTube Learn to view and upload videos via the YouTubeTM video sharing service. @@Scan forwards or backwards in the file by dragging the bar. Play the video on the full screen. Select your Google account if it is linked to YouTube. Alternatively, you can select Add account and set up an account to sign in to YouTube. select UPLOAD a video. If you are uploading a video for the first time, select a network type to upload a video. Enter the details of the upload and select Upload.*

*Web and GPS-based services 49 Communication Calling Learn to use calling functions, such as making and answering calls, using options available during a call, or customising and using call-related features. > Make a call 1 2 3 In the application list, select Phone Keypad, and then enter an area code and a phone number. Select Call to make a voice call. To make a video call, select Video call. Select End call to end the call. You can save numbers that you call frequently in the contact list. p. 88 To access the call log and redial numbers you have called recently, select Phone Logs. Communication 50 > Answer a call 1 2 During an incoming call, select and then drag your finger outside of the large circle. To mute the ringtone, press the Volume key.*

*Select End call to end the call. During an incoming call, select and then drag your finger outside of the large circle. To send a message to the caller when you reject a call, drag the reject message bar at the bottom of the screen upwards. You can select one of several preset messages or create your own messages. p. 57 > Reject a call > Make an international call 1 2 3 In the application list, select Phone Keypad, and then to insert the + character. Tap and hold Enter a complete number (country code, area code, and phone number). select Call to dial the number. Communication 51 > Use a headset Connect a headset to your device to answer and control calls conveniently. To answer a call, press the headset button.*

*To reject a call, press and hold the headset button. To place a call on hold or retrieve a held call, press and hold the headset button. To end a call, press the headset button. > Use options during a voice call You can use the following options during a voice call: To adjust the voice volume, press the Volume key up or down. To dial a second call, select Add call, and then dial a new number. to switch between two calls , select Swap. To answer a second call, select and then drag your finger outside of the large circle when a call waiting tone sounds. The first call is placed on hold automatically. You must subscribe to the call waiting service to use this feature. to open the keypad , select Keypad.*

*In noisy environments, you may have difficulty hearing some calls while using the speakerphone feature. For better audio performance, use the normal phone mode. Communication 52 To turn off the microphone so that the other party cannot hear you, select Mute. to converse with the other party via a Bluetooth headset , select Headset. To make a multiparty call (conference call), make or answer a second call, and then select Merge when connected to the second party. Repeat this to add more parties. You must subscribe to the multiparty call service to use this feature.*

 *To connect the current party with the party placed on hold, select Transfer. You will be disconnected from both parties. > Use options during a video call You can use the following options while a video call is in progress: To capture the other party's image, select Capture.*

*To record a video of the other party's image, select Record. It is illegal in many areas to record a call without permission. Always ask the other party for permission before recording a call. To turn off the microphone so that the other party cannot hear you, select Mute. to converse with the other party via a Bluetooth headset , select Headset.*

*Communication 53 To hide your image from the other party, select Hide me. > View and dial a missed call > Set auto rejection 1 2 3 Your device will show missed calls. To return the call, tap the right bottom of the screen to open the notifications panel, and then select the missed call notification. Use auto rejection to reject calls from specified numbers automatically. Option All numbers Auto reject numbers Function Reject all calls.*

*Reject calls from phone numbers on the auto reject list. You can set the criteria for the number. To add more numbers, repeat steps 5-6. > Activate Fixed Dialling Number (FDN) mode 1 2 3 4 In FDN mode, your device will prevent outgoing calls to any number that is not saved in the FDN list on your SIM or USIM card. Enter the PIN2 supplied with your SIM or USIM card and select OK. select FDN list and add contacts. > Set call diverting 1 2 3 Call diverting is a network feature that sends incoming calls to a specified number. You can set this feature separately for several conditions. In the application list, select Phone Keypad Call settings Call settings Call forwarding a call type. select a condition.*

*Enter a number to which calls will be forwarded and select Enable. Your setting will be sent to the network. Communication 55 > Set call barring 1 2 3 Call barring is a network feature that restricts certain types of calling or prevents others from making calls with your device. In the application list, select Phone Keypad Call settings Call settings Additional settings Call barring a call type. select a call barring option. Enter a call barring password and select OK. Your setting will be sent to the network. Call waiting is a network feature that alerts you to an incoming call while you are on another call. This feature is available only for voice calls. in the application list , select Phone Keypad Call settings Call settings Additional settings Call waiting.*

*Your setting will be sent to the network. > Set call waiting > View a call or message log 1 2 3 You can view logs of calls and messages that are filtered by type. From the detail view, you can make a call, send a message to the number, or add the number to the contact list or the auto reject list. Communication 56 > Customise call settings 1 2 In the application list, select Phone Keypad Call settings. Change the following options: Option Call settings Call rejection Call settings Set reject messages Call settings Call alert Call settings The power key ends calls Call settings Accessory settings for call Automatic answering Function Set to reject calls from specified phone numbers automatically.*

*You can add phone numbers to the auto reject list. Add or edit the message that will be sent when you reject a call. Set the device to alert you to events during a call. Set to end a call when you press the Power key. Set whether or not the device answers calls automatically after a specified period (available only when a headset is connected).*

*Call settings Accessory Select the length of time that the settings for call device waits before answering calls. Automatic answering timer Communication 57 Option Function Call settings Accessory Set to allow outgoing calls with a settings for call Bluetooth headset, even when your Outgoing call device is locked. Conditions Call settings Accessory settings for call Outgoing call type Select the type of outgoing calls to make you use a Bluetooth headset. Set the device to intensify the Call settings ringtone and vibration when the Increase volume device is enclosed in places, such as in pocket bags or pockets. Call settings Call forwarding Call settings Additional settings Caller ID Call settings Additional settings Call barring Call settings Additional settings Call waiting Set to send incoming calls to a specified number. Display your caller ID to other parties for outgoing calls. Set to restrict calls by call type. Set the device to alert you to incoming calls during a call. Communication 58 Option Function Call settings Additional Set to automatically redial a call that settings Auto was not connected or that was cut off. Redial Call settings Additional settings Fixed Dialling Numbers Activate FDN mode to prevent calls to phone numbers that are*

*not in the FDN list on the SIM or USIM card.*

*Call settings Set to insert a prefix (area or country Additional code) automatically before a phone settings Auto number. Area code Video call Select an alternative image to be settings shown to the other party. Video call image Video call settings Own video in received call Video call settings Use call fail options Voicemail Voicemail service Voicemail Voicemail settings Set to show your live image to the other party. Set to attempt a voice call when a video call* fails to connect. You can obtain this number from your service provider. Communication 59 Option Voicemail Vibrate Internet call settings Accounts Internet *call settings Use Internet calling Function Set the device to vibrate when voicemails are received. Set up your accounts for IP call services. Set the device to use IP call services. IP call services are provided only via Wi-Fi. Messages Learn to create and send text (SMS) or multimedia (MMS) messages, and view or manage messages that you have sent or received.*

*You may incur additional charges for sending or receiving messages while you are outside your home service area. For details, contact your service provider. > Send a text message 1 2 3 4 In the application list , select Messaging . Add recipients: Enter phone numbers manually and separate them with a semicolon or a comma. Select phone numbers from your contact list by selecting .*

*Select the text field and enter your message text. Add recipients: Enter phone numbers or email addresses manually and separate them with a semicolon or a comma. Select phone numbers or email addresses from your contact list by selecting . When you enter an email address, the device will convert the message to a multimedia message. 3 4 5 6 1 2 3 Select the text field and enter your message text.*

*Select Add subject and enter a subject. Your messages are grouped by contact as a message thread. > Listen to a voicemail message If you have set your device to divert missed calls to the voicemail server, callers may leave voicemail messages when you miss calls.*

 *Communication 61 1 2 In the application list, select Phone Keypad, and then tap and hold . Follow the instructions from the voicemail server. You must save the voicemail server number before accessing the voicemail server. Contact your service provider for this number. Google Mail Learn to send or view email messages via the Google MailTM webmail service. @@This feature may be labelled differently depending on your region or service provider. 1 2 3 4 5 6 > Send an email message In the application list , select Google Mail .*

*Select the recipient field and enter an email address. Select the subject field and enter a subject. Select the text field and enter your email text. If you are offline or outside your service area, the message will be held in the message thread until you are online and inside your service area. From the message view, use the following options: To move to the next or previous message, scroll right or left. To forward the message to others, select . To add the message to the favourites list, select . to view an attachment , select VIEW. To save it to your device, select SAVE. To mark the message as unimportant, select Mark as not important.*

*to hide the message , select Mute. To view hidden messages, select All mail from the label list. To add the message to the spam list, select Report spam. to update the message list , select Refresh. To customise the settings for each label, select Manage labels.*

*to change the email settings , select Settings. The options available may vary depending on the email account or device's orientation. Communication 63 Email Learn to send or view email messages via your personal or company email account. > Set up an email account 1 2 3 4 In the application list , select Email. Enter your email address and password.*

*When you are finished setting up the email account, email messages will be downloaded to your device. If you have created two or more accounts, you can switch between them. Select an account name at the top of the screen, and then select the account from which you want to retrieve messages. Select the subjectionfield and enter a subject. Select the text field and enter your email text. If you are offline or outside your service area, the message will be held in the message thread until you are online and inside your service area. From the message view, use the following options: To reply to the message, select . To forward the message to others, select . To save the message to your device, select Save email. The message will be saved in My files sdcard Saved Email.*

*to sort messages , select Sort by. To change the view mode of the message list, select View mode. Your device is compatible only with some Samsung printers. To save the email addresses of the recipients to the phonebook as a group of contacts, select Save as group. To save an attachment to your device, select the attachment tab . The options available may vary depending on the email account or device's orientation. Communication 65 Talk Learn to send and receive instant messages to friends and family with the Google TalkTM instant messaging service. @@> Set your status 1 2 3 1 2 In the application list, select Talk. > Add a contact to your friend list In the application list, select Talk . Enter a friend's email address, and then select DONE.*

*When your friend accepts the invitation, he or she is added to your friend list. Enter and send your message. To add more contacts to the conversation, select Add to chat. Communication 66 ChatON Learn to use ChatON to send and receive instant messages from any device that has a mobile phone number. 1 In the application list , select ChatON.*

*If you are launching this application for the first time, follow the on-screen instructions to complete the account setup. Enter and send your message. 2 Messenger Learn to send and receive instant messages from friends and family with the Google+ messenger instant messaging service. 1 In the application list , select Messenger. If you are launching this application for the first time, follow the on-screen instructions to complete the account setup.*

*Enter and send your message. 2 Google+ Learn to access Google's social network service. You can create groups to send and receive instant messages and upload your photos. 1 In the application list , select Google+. If you are launching this application for the first time, follow the on-screen instructions to complete the account setup. select a social network feature. 2 Communication 67 Entertainment Camera Learn how to take and view photos and videos. You can take photos at resolutions up to 2048 x 1536 pixels (3. 2 megapixels) and record videos at resolutions up to 1280 x 720 pixels. The camera turns off automatically when you do not use it for a specified period.*

*The memory capacity may differ depending on the scene or shooting conditions. > Take a photo 1 2 In the application list , select Camera. Aim the camera lens at the subject and make any necessary adjustments. 3 4 1 5 2 6 Entertainment 68 Number Function Use camera shortcuts. : Switch to the front camera to take a photo of yourself. 70 : Select the length of the delay before the camera takes a photo. : Adjust the exposure value to change the brightness. View photos you have taken. 1 2 3 4 5 6 3 Select to take a photo. The photo is saved automatically.*

*After taking a photo, select the image viewer to view it. To view more photos, scroll left or right. To zoom in or out, place two fingers on the screen and slowly spread them apart or pinch them together. To return to the original size, double-tap the screen. To send the photo to others, select .*

*To add the photo to the clipboard, select Copy to clipboard. To edit the photo with the image editor, select Edit. p. 80 To set the photo as your wallpaper or a contact image, select Set picture as. to start a slide show , select Slideshow.*

*Tap the screen to stop the slide show. to print the photo via Wi-Fi or USB , select Print. Your device is compatible only with some Samsung printers. You can take photos with various shooting modes. to change the shooting mode , select Shooting mode an option. Option Smile shot Panorama Function Set the device to recognise people's faces and help you take photos of them when they smile. take panoramic photos. > Change the shooting mode Entertainment 70 >*

*Customise camera settings Before taking a photo, select options: Option Edit shortcuts Self portrait Shooting mode Scene mode Exposure value Timer Effects Resolution White balance Metering Guidelines Function to access the following Edit shortcuts to frequently-used options. Take photos of yourself with the front camera. Adjust the exposure value to change the brightness.*

*Select the length of the delay before the camera takes a photo. Adjust the colour balance according to the lighting conditions. select a type of exposure metering. Set to view the grid lines on the preview screen. Entertainment 71 Option Function Set the camera to include location information for your photos.*

 *To improve GPS reception, avoid shooting in locations where the signal may be obstructed, such as between buildings or in lowlying areas, or in poor weather conditions. Your location may appear on your photos when you upload them to the Internet. To avoid this, deactivate the GPS tag setting. Select a memory location for saving captured photos. Drag the slider to switch to the camcorder.*

*Entertainment 72 3 Aim the lens at the subject and make any necessary adjustments. 3 4 1 5 2 6 Number Function Use camcorder shortcuts. : Switch to the front camera to record a video of yourself. : Change the recording mode (for attaching to a message or for saving normally). : Select the length of the delay before the camcorder records a video.*

*: Adjust the exposure value to change the brightness. View videos you have recorded. The video is saved automatically. The camcorder may not be able to properly record videos on memory cards with slow transfer speeds. After recording a video, select the image viewer to view it.*

*To view more videos, scroll left or right. to play the video , select . To send the video to others, select . Tap the screen to stop the slide show. Switch to the front camera to record a video of yourself. Change the recording mode (for attaching to a message or for saving normally). Adjust the exposure value to change the brightness. Select the length of the delay before the camcorder starts recording a video. Adjust the colour balance according to the lighting conditions. Set to view the grid lines on the preview screen.*

*Select a memory location for saving recorded videos. reset camcorder settings. > Edit the shortcut icons 1 2 3 You can add or remove shortcuts to frequentlyused options. from the preview screen , select Edit shortcuts. Tap and hold an icon from the option list, and then drag it to the shortcut area. To remove shortcuts, tap and hold an icon, and then drag it to the option list. Tap the screen to return to the preview screen. video player Learn to use the video player. Some file formats are not supported depending on the device's software. If a file size exceeds the memory available, an error may occur when you try to open the file.*

*playback quality may vary by content type. Some files may not play properly depending on how they are encoded. Control playback with the following keys: 1 2 3 7 8 9 4 5 6 10 11 Number 1 2 3 4 5 6 7 Function Adjust the volume. Change the ratio of the video screen. mute the sound.*

*Scan forwards or backwards in the file by dragging or tapping the bar. Restart playback; Skip to the previous file (tap within 3 seconds); Scan backwards in the file (tap and hold). Skip to the next file; Scan forwards in the file (tap and hold). During playback, select to access the following options: To listen to audio via a Bluetooth headset, select Via Bluetooth. @@To send the video to others, select Share via.*

*to trim a segment of the video , select Trim. To change the playback speed, select Play speed. to view your bookmarks , select Bookmarks. This option appears if you have inserted a bookmark during playback. To change the settings for the current subtitle file, select Subtitles. to open a subtitle file , select Select subtitles. To set the video player to play the next file automatically, select Auto play next. To edit the video with the video editor, select Video maker. to view video details , select Details. Entertainment 77 Gallery Learn to view images and play videos saved in your device.*

*Some file formats are not supported depending on the device's software. If a file size exceeds the memory available, an error may occur when you try to open the file. playback quality may vary by content type. Some files may not play properly depending on how they are encoded. While viewing an image, use the following options: To view more images, scroll left or right. To zoom in or out, place two fingers on the screen and slowly spread them apart or pinch them together. To return to the original size, double-tap the screen. To send the image to others, select . To add the image to the clipboard, select Copy to clipboard. To edit the image with the image editor, select Edit.*

*p. 80 Entertainment 78 To set the image as your wallpaper or a contact image, select Set picture as. to start a slide show , select Slideshow. Tap the screen to stop the slide show. to print the image via Wi-Fi or USB , select Print.*

*Your device is compatible only with some Samsung printers. The options available may vary depending on the selected folder. During playback, select to access the following options: To listen to audio via a Bluetooth headset, select Via Bluetooth. @@To send the video to others, select Share via. to trim a segment of the video , select Trim.*

*To change the playback speed, select Play speed. to view your bookmarks , select Bookmarks. This option appears if you have inserted a bookmark during playback. To change the settings for the current subtitle file, select Subtitles. to open a subtitle file , select Select subtitles. To edit the video with the video editor, select Video maker. To take a new photo, select Take picture. select Selection OK. Draw a border around the area you want to select, and then select Done. If you select Magnetic or Brush, you can adjust the border size by selecting Selection size.*

*to reverse the selection , select Inverse. Edit the image with the following tools: Tool Rotate Resize Crop Colour Effect Tools Function Rotate or flip the image. Resize the image by dragging the rectangle or selecting 100% an option. Crop the image by moving or dragging the rectangle. Entertainment 80 6 7 When you are finished, select . Enter a name for the image and select OK. video maker You can edit videos and apply various effects. The video editor*

*supports the following video resolutions: 176 x 144, 320 x 240, 640 x 480, 720 x 480, 1280 x 720, 1920 x 1080 (Import up to 1920 x 1080, export up to 1280 x 720). Tap and hold a file, and then drag it to the bottom of the screen. To set the length of time that an image appears, select the thumbnail, and then drag the left or right border of the thumbnail.*

*To delete images or videos, tap and hold an item, and then drag it to the rubbish bin. To rearrange images or videos, tap and hold an item, and then drag it to a new location. To add a caption to an image or video, drag the thumbnail to place the yellow line at the desired point, and then select on the preview image. entertainment 81 6 7 8 9 1 2 3 4 5 1 2 3 4 5 Select Transition and drag an effect option to a transition effect icon between images or videos. When you are finished, select Export.*

*select a resolution option. Enter a name for the video and select OK. Move the start bracket to the point where trimming should begin. Move the end bracket to the point where the trimming should end. Drag the thumbnail at the bottom of the screen to place the yellow line.*

*Drag the thumbnail at the bottom of the screen to place the yellow line. Music player Learn to listen to your favourite music while on the go.*

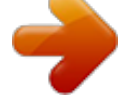

[You're reading an excerpt. Click here to read official SAMSUNG](http://yourpdfguides.com/dref/4312072) [GALAXY TAB 2 10.1 GT-P5100 user guide](http://yourpdfguides.com/dref/4312072)

<http://yourpdfguides.com/dref/4312072>

 *Some file formats are not supported depending on the device's software. If a file size exceeds the memory available, an error may occur when you try to open the file. playback quality may vary by content type. Some files may not play properly depending on how they are encoded. > Add music files to your device Start by transferring files to your device or memory card: Download from the Internet. p. 39 Download from a computer with Samsung Kies. p.*

*94 Download from a computer with Windows Media Player. Select a music category a music file. Select the album image to open the music player screen. Control playback with the following keys: 8 1 2 3 9 10 11 12 4 5 6 7 13 14 Number 1 2 3 4 5 6 Function Adjust the volume. Set the file as your favourite track. mute the sound. Scan forwards or backwards in the file by dragging or tapping the bar. activate Shuffle mode. Restart playback; Skip to the previous file (tap within 3 seconds); Scan backwards in the file (tap and hold). Skip to the next file; Scan forwards in the file (tap and hold).*

*To resume You can control the music player with a headset. On the Home screen, press and hold the headset button to launch the music player. Then, press the headset button to start or pause playback. @@ to listen to music via a Bluetooth headset , select Via Bluetooth. @@To send the music file to others, select Share via.*

*To set the music file as your ringtone, select Set as. To change the music player settings, select Settings. Enter a title for your new playlist and select OK. Select a music category and select next to the files to include. select Done.*

*@@ select Settings. @@ change the playback speed. Set to show song lyrics during playback. @@Select music categories to show in the music library. @@You can also add music files to your wish list and play them. @@ 1 2 In the application list , select Music Hub. Search for, preview, or buy your favourite songs. @@@@@@You can create contacts from the dialling screen by selecting . @@To make a video call, select . @@@@@@Select your name at the top of the contact list.*

*@@@@ in the application list , select Contacts Groups . Enter a name and customise the settings for the group. @@Select contacts to copy, and then select Done. @@ select Import/Export Export to SIM card. Select contacts to copy, and then select Done OK. @@ 1 2 3 4 5 In the application list , select Contacts Contacts. @@ select a memory location. @@@@@@Select an event type at the top of the screen. Enter the details of the event and select Save. > Change the view mode In the application list, select S Planner.*

*select a view mode. @@To move to a specific day, select Go to and enter the date. @@@@@@@@@@ to change the background colour , select . To protect the memo from accidental deletion, select . to print the memo via Wi-Fi or USB , select .*

*Your device is compatible only with some Samsung printers. To send the memo to others, select . @@@@Doing so may result in data loss or damage to the device. @@Data transfers may fail when using a USB hub. @@You can download the program from the Samsung website.*

*Samsung Kies will work on both Windows and Macintosh computers. 1 2 Connect your device to a computer with a USB cable. samsung Kies launches on the computer automatically. If Samsung Kies does not launch, double-click the Samsung Kies icon on the computer. Transfer files between your device and the computer. Refer to the Samsung Kies help for more information. > Connect with Windows Media Player 1 2 Ensure that Windows Media Player is installed on your computer. Connect your device to a computer with a USB cable. open Windows Media Player and synchronise music files. Connectivity 94 > Connect as a media device 1 2 3 4 You can connect your device to a computer and access media files stored on your device.*

*Connect your device to a computer with a USB cable. Tap the right bottom of the screen to open the notifications panel. select Connected as a media device Media device (MTP). Transfer files between your device and the computer. > Connect as a camera device You can connect your device to a computer as a camera and access files in your device. Use this USB connection mode when your computer does not support the media transfer protocol (MTP) or does not have the USB driver for your device installed. 1 2 3 4 Connect your device to a computer with a USB cable. Tap the right bottom of the screen to open the notifications panel. select Connected as a media device Camera (PTP). Transfer files between your device and the computer.*

*Connectivity 95 Wi-Fi Learn to use your device's wireless networking capabilities to activate and connect to any wireless local area network (WLAN) compatible with the IEEE 802. 11 standards. You can connect to the Internet or other network devices anywhere an access point or wireless hotspot is available. Your device uses a non-harmonised frequency and is intended for use in all European countries. The WLAN can be operated in the EU without restriction indoors, but cannot be operated outdoors in France.*

*> Activate the Wi-Fi feature In the application list, select Settings and then select OFF in Wi-Fi. The Wi-Fi feature running in the background will consume battery power. To preserve battery power, activate the feature only when needed. > Find and connect to a Wi-Fi AP 1 2 3 4 In the application list , select Settings Wi-Fi. Your device searches for available Wi-Fi APs automatically.*

*select an AP. Enter the password for the AP (if necessary). Enter an SSID for the AP and select a security type. Set the security settings according to the security type you selected, and then select Save. > Connect to a Wi-Fi AP with a protected setup Connect with a WPS button You can connect to a secured AP with a WPS button or WPS PIN. To use this method, your wireless access point must have a WPS button. 1 2 3 4 5 1 2 3 4 5 6 In the application list , select Settings Wi-Fi. Select an AP that has WPS available, and then select Show advanced options. Press the WPS button on the AP within 2 minutes. in the application list , select Settings Wi-Fi.*

*Select an AP that has WPS available, and then select Show advanced options. select the WPS drop-down menu. Select PIN from access point to enter a WPS PIN of the AP or select PIN from this device to use a WPS PIN of your device. select Connect. On the AP, press the WPS button or enter the PIN of your device. Connectivity Connect with a WPS PIN 97 > Set the static IP settings 1 2 3 4 5 6 1 2 In the application list, select Settings Wi-Fi. Change the following options: Option Network notification Keep Wi-Fi on during sleep MAC address IP address Function Set the device to notify you when an open Wi-Fi AP is available. Set whether or not to keep the Wi-Fi feature active in Sleep mode. Connectivity 98 Wi-Fi Direct Learn to use the Wi-Fi Direct feature to connect two devices via Wi-Fi without requiring an AP. @@@@The method for selecting an option may vary by data type. Search for and select another device.*

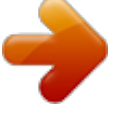

 *@@Received data is saved to the ShareViaWifi folder. @@Some files may not play on some DLNA certified devices. @@@@Control playback with the keys on your device. @@Your device searches for DLNA certified devices automatically.*

*Control playback with the keys on your device. @@Your device searches for DLNA certified devices automatically. Control playback with the keys on your device. @@@@Enter a media server name for your device. Set to share your videos, images, or music with other devices.*

*select a connection profile to use for DLNA connections. Set to accept uploads from other devices. Select a memory location for saving downloaded media files. @@> Share your device's mobile network via Wi-Fi Learn to use your device as a wireless access point for other devices. @@Option Network SSID Security Password Function Edit the device name that will be shown to other devices. select a security type. Enter a password to prevent unapproved access to your mobile network. This option is available only when you set the security option. 4 5 Select Save. On another device, locate your device's name and connect to your mobile network.*

*Connectivity 102 > Share your device's mobile network via USB 1 2 3 Learn to use your device as a wireless modem by making a USB connection with a computer. Connect your device to a computer with a USB cable. To stop sharing the network connection, clear the tick box next to USB tethering. The sharing method may differ depending on the computer's operating system. > Share your device's mobile network via 1 2 3 Bluetooth In the application list, select Settings More. On another device, find and pair with your device. Ensure that you have activated the Bluetooth feature and the visibility setting. connectivity 103 Bluetooth Learn to exchange data or media files with other devices via Bluetooth. Samsung is not responsible for the loss, interception, or misuse of data sent or received via the Bluetooth feature. Always ensure that you share and receive data with devices that are trusted and properly secured.*

*If there are obstacles between the devices, the operating distance may be reduced. Some devices, especially those that are not tested or approved by the Bluetooth SIG, may be incompatible with your device. Do not use the Bluetooth feature for illegal purposes (for example, pirating copies of files or illegally tapping communications for commercial purposes). Samsung is not responsible for the repercussions of illegal use of the Bluetooth feature. > Activate the Bluetooth feature In the application list, select Settings and then select OFF in Bluetooth.*

*> Find and pair with another device 1 2 In the application list, select Settings Bluetooth Scan for devices. select a device. Connectivity 104 3 Select OK to match the Bluetooth PIN between two devices. alternately , enter a Bluetooth PIN and select OK. When the owner of the other device accepts the connection or enters the same PIN, pairing is complete.*

*If the pairing is successful, the device will search for available services automatically. Some devices, especially headsets or hands-free car kits, may have a fixed Bluetooth PIN, such as 0000. If the other device has a PIN, you must enter it. > Send data via Bluetooth 1 2 Select a file or item from an appropriate application. Select an option for sending data via the Bluetooth feature. The method for selecting an option may vary by data type. Search for and pair with a Bluetooth device. 3 1 > Receive data via Bluetooth In the application list, select Settings Bluetooth and then select the tick box next to your device. To select the length of time that your device will be visible, select Visible time-out. 2 3 When prompted, select OK to match the Bluetooth PIN or enter the Bluetooth PIN and select OK (if necessary).*

*Select Accept to confirm that you are willing to receive data. Received data is saved to the bluetooth folder. If you receive a contact, it is saved to the phonebook automatically. connectivity 105 GPS Your device is equipped with a global positioning system (GPS) receiver. Learn to activate location services and use additional GPS functions. For better reception of GPS signals, avoid using your device in the following conditions: Between buildings, in tunnels or underground passages, or inside buildings In poor weather Around high voltage or electromagnetic fields In a vehicle with sun protection film Do not touch or cover the area around the antenna with your hands or other objects while using the GPS functions. @@> Activate location services 1 2 You must activate location services to receive location information or search the map. in the application list , select Settings Location services. Change the following options: Option Use wireless networks Use GPS satellites Function Set to use Wi-Fi and/or mobile networks to find your location. You may incur additional charges for using mobile networks.*

*Set to use GPS satellites to find your location. Connectivity 106 Option Location and Google search Function Set the device to use your current location for Google search and other Google services. VPN connections Learn to create virtual private networks (VPNs) and connect to them securely over the Internet.*

*Your device should already be configured with Internet access. If you have trouble accessing the Internet, you must edit the connections. If you are not sure what information to enter, ask your VPN administrator. To use this feature, you must activate the screen lock feature. Change the following options: Option Name Type Server address L2TP secret IPSec identifier IPSec preshared key Function Enter a name for the VPN server. select a VPN type. Enter the IP address of the VPN server.*

*Enter a pre-shared security key. Connectivity 107 Option IPSec user certificate Function Select a user certificate that the VPN server will use to identify you. You can import certificates from the VPN server or download them from the Internet. Select a certificate authority (CA) certificate that the VPN server will use to identify you. You can import certificates from the VPN server or download them from the Internet. Select a server certificate that the VPN server will use to identify you. You can import certificates from the VPN server or download them from the Internet. Set to encrypt data before sending it to the VPN server. iPSec CA certificate IPSec server certificate PPP encryption (MPPE) Show advanced Set to change the advanced network options settings. The options available may vary depending on the VPN type.*

*3 1 2 3 When you are finished, select Save. > Connect to a private network In the application list, select Settings More. Enter the user name and password, and then select Connect. Set the details of the alarm. When you are finished, select Done. To deactivate an alarm, select the clock icon next to the alarm. to delete an alarm , select . > Stop an alarm When the alarm sounds, To stop the alarm, select and then drag your finger outside of the large circle.*